## **Advanced Wireless Settings on the RV110W**

## **Objective**

With the web configuration utility, an user can change various wireless settings on the RV110W so that the router runs at its optimum performance. This article explains how to configure advanced wireless settings on the RV110W.

## **Applicable Devices**

● RV110W

## **Steps of Procedure**

Step 1. Use the web configuration utility to choose **Wireless > Advanced Settings**. The Advanced Settings page opens.

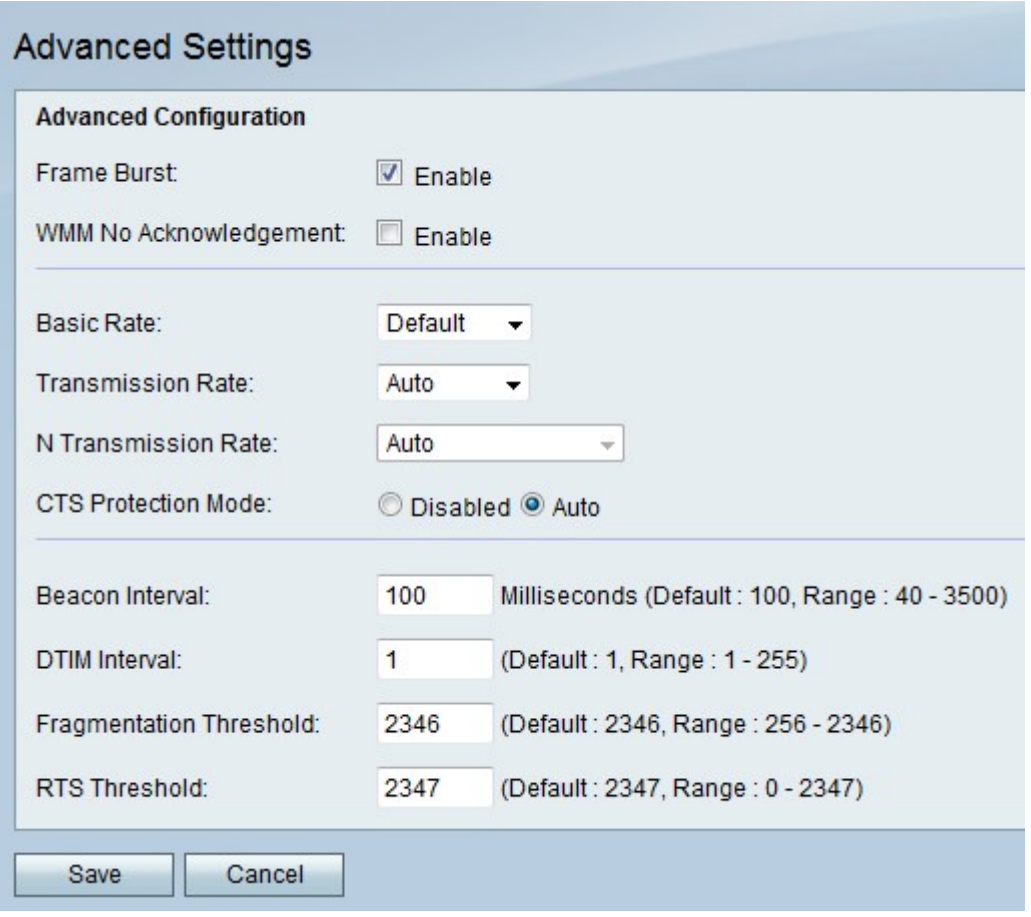

Step 2. To the right of Frame Burst, check the **Enable** checkbox to run the wireless devices on the network at the optimal performance that the manufacturers of the devices permit.

Step 3. To the right of WMM No Acknowledgement, check the **Enable** checkbox to send data more efficiently but more errors might occur.

Step 4. From the Basic Rate drop-down menu, choose a rate at which the device can transmit.

- 1-2 Mbps This option works best with older wireless technology.
- Default This option transmits at all standard wireless rates.
- All This option transmits at all wireless rates.

Step 5. If the Wireless Network Mode is not N-Only, choose the data transmission rate from the Transmission Rate drop-down menu. The Wireless Network Mode can be set in **Wireless > Basic Settings**.

**Note:** Auto uses the fastest data transmission rate available.

Step 6. If the Wireless Network Mode is N-Only, choose the data transmission rate from the N Transmission Rate drop-down menu.

Step 7. To the right of CTS Protection Mode, click the **Disabled** radio button to disable Clear-To-Send (CTS) Protection which checks all wireless transmissions to and from the network, or click **Auto** to use CTS Protection only when necessary.

Step 8. In the Beacon Interval field, enter the time in milliseconds in which packets are sent to synchronize the wireless network.

Step 9. In the DTIM Interval, enter how frequently a beacon packet will contain new data for the network, also known as a Delivery Traffic Indication Message (DTIM).

Step 10. In the Fragmentation Threshold, enter a value for the maximum size of a packet before it is broken into fragments for easier transmission.

Step 11. In the RTS Threshold field, enter a value for the Right-to-Send (RTS) Threshold which is the minimum size of a packet before the server starts to readjust the packet size.

Step 12. Click **Save** to save changes or **Cancel** to discard them.